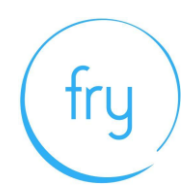

# **Minimum requirements and system readiness check**

In preparation for taking your examination, please ensure that your device meets the following specifications by completing a system readiness check.

<https://prod.examity.com/systemcheck/check.aspx>

# **Minimum Device Requirements (see Appendix 1 'how to' guide)**

- Desktop or laptop required tablets, Chromebook and mobile phones do not meet requirements. Laptops should be fully charged and connected to a power source.
- Latest operating system available installed Linux does not meet requirements.

# **Mac - minimum 10.12 Sierra Windows - minimum Windows 7**

- A working built in or external webcam and microphone
- Stable internet connection and sufficient bandwidth. **Do not use a Hotspot**

# **Internet speed must be at least 2 Mbps download and 2 Mbps upload**

● Web Browser with popup block disabled:

**Firefox:** Version 60 **Chrome:** Version 78 – (this is the recommended browser).**This should be made your default browser before taking your exam/s Edge:** Version 79 **Safari:** Version 12

- Sufficient hard drive storage space minimum 20GB free space on PC/laptop
- Memory (RAM) 4GB minimum, 8GB recommended

It is important to check your set up in the conditions and location you intend to take the exam. Proctoring uses a video link, like a Zoom conference call – if you have had issues with your Wi-Fi/internet connection when using this type of software seek advice. If you have used Zoom or similar software successfully you should be able to take your exam with confidence.

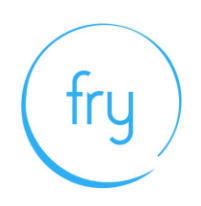

# **Appendix 1: Guide to carry out complete system checks**

#### **How to clear website data**

#### Safari - Mac

- 1. Open the Safari app on your Mac, choose 'History' from the menu bar
- 2. Select 'Clear History', then click the pop-up menu
- 3. Choose how far back you want your browsing history cleared (recommend clearing all)
- 4. Select 'Clear history'

#### Chrome - Computer

- 1. On your computer, open Chrome.
- 2. At the top right, click 'More' (represented with 3 dots).
- 3. Click 'More tools'. Clear browsing data.
- 4. At the top, choose a time range. To delete everything, select All time (recommended).
- 5. Next to "Cookies and other site data" and "Cached images and files," check the boxes.
- 6. Click 'Clear data'.

#### Firefox - Computer

- 1. Click the Library button (four vertical lines in the top right), click History and then click Clear Recent History
- 2. Select how much history you want to clear (we recommend you clear all data)
- 3. Use the check boxes to select what information you want to clear from your history (we recommend you clear all data).
- 4. Click the Clear Now button. The window will close and the items you've selected will be cleared from your history.

#### New Edge - Computer

1. Click the "Settings and more" button (In the top right hand corner of your Edge browser's window, you will see a small button with 3 dots in it. This is the "Settings and more" button).

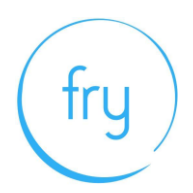

- 2. Click it. It will reveal a menu with more options. One of them will be named "Settings".
- 3. Select the "Settings" menu item
- 4. At the bottom of the large menu which just appeared, the bottom item will be called Settings. Click on it. The Settings menu will now appear.
- 5. Go to the "Clear browsing data" section
- 6. In the large menu which just appeared, there will be a section called Clear browsing data.
- 7. In it, there is a button labeled Choose what to clear. Click on it.
- 8. Choose what to clear from Edge (we recommend to clear everything).
- 9. Click the "Clear" button
- 10. Once it's finished, it will say All clear! underneath the Clear button. Now you can then simply close the Settings menu and continue browsing.

#### **How to update browser**

Chrome

- 1. Open the Google Chrome **browser**.
- 2. Click the Customize and control Google Chrome button in the upper-right corner of the screen.
- 3. From the drop-down menu that appears, select Help, then select About Google Chrome.
- 4. The window that appears will automatically check for **updates** and show you the current version of Chrome.

#### **How to update iOS**

Mac

- 1. Plug your device into power and connect to the internet with WiFi
- 2. Go to Apple menu > choose System Preferences
- 3. Click Software Update

Tip: You can also choose Apple menu > About This **Mac**, then click Software **Update**

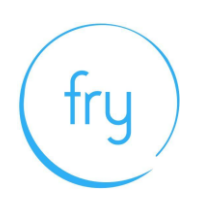

# **Checking hard drive storage**

# Windows

- 1. Open File Explorer. You can use the keyboard shortcut, **Windows** key + E or tap the folder icon in the taskbar.
- 2. Tap or click This PC from the left pane.
- 3. You can see the amount of free **space** on your **hard disk** under the **Windows** (C:) **drive**.

# Apple Mac

- 1. Open the Apple menu, then select About This **Mac**.
- 2. Click the **Storage** tab in the toolbar to see how much **disk space** you have available. (On OS X Mountain Lion or Mavericks, click the More info button, then click **Storage**.)

# **Checking memory (RAM)**

#### Windows

- 1. Click on start menu
- 2. Type 'about' and press enter when 'about your PC' appears
- 3. Scroll down, and under device specifications, see 'installed RAM'

#### Apple Mac

- 1. Open the Apple menu
- 2. Click on the Apple logo in the top-left corner of your screen and select About This **Mac**. On the Overview tab, the **Memory** line lists the amount of **RAM** in GB

#### **Maximising available RAM**

#### Apple Mac

1. For disabling auto-start software, on Mac go to: apple -> system preferences

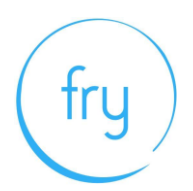

- 2. -> Users & Groups -> Login Items and remove all items from the "These items will open automatically when you login" by selecting an item, and using the '-' button underneath the box.
- NB. After removing the auto-start items, you should reboot the computer.
- iOS power the device down, and restart.

#### Windows

- 1. Click on start menu
- 2. Select Settings > Apps >Start Up
- 3. Disable all Apps for automatic start up

If you do not see Start Up option in Settings:

- 1. Right click Start
- 2. Select Task Manager
- 3. Select the Start Up (if you do not see Start Up, then select More Details)